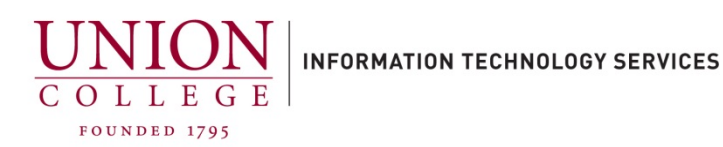

# **Installing and Using the Cisco Jabber App on your iPhone**

The Cisco Jabber App allows you to receive and make calls, to and from your Union College office extension, using your mobile device. After business hours, you should sign out, close the background process for the Jabber app, and sign-in again when you want to answer your campus extension on your mobile phone through the Jabber app. To sign out, tap the initials icon in the upper left-hand corner, and then tap Sign out.

Instructions on ending/closing the Cisco Jabber App background process can be found here. (PDF download)

You must contact Telecommunications first to use this app. Emai[l helpdesk@union.edu](mailto:helpdesk@union.edu) with your college extension and mobile device (Android or iPhone) to open a ticket.

Jump to section[: Placing a Call](#page-2-0) – [Call Forwarding](#page-2-1) – [Transferring Calls](#page-4-0)

# **Installing the App:**

1.

Open the App Store on your iPhone and search for "**Cisco jabber**".

Tap the **Get** button to download.

After download is complete, tap the **Open** button to start the **Cisco Jabber Voice** app.

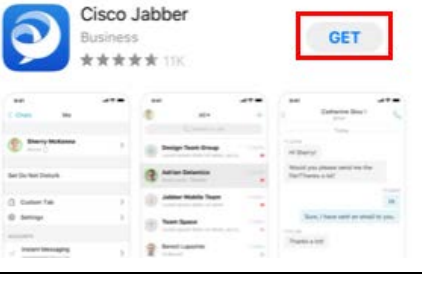

2.

When the app opens, tap **Allow** to allow Jabber to send you notifications.

You may also see a prompt to allow access to your Contacts and Siri. You can choose to "**Don't Allow**" these options.

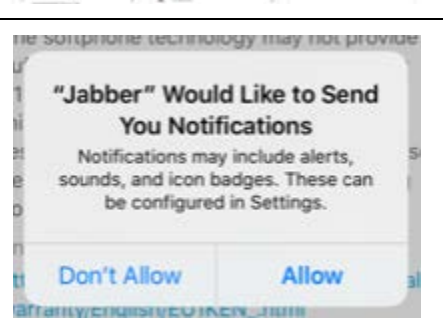

#### 3.

Tap **Accept** to continue.

#### Cisco Jabber

Version 12 8 1

Cisco Jabber is a collaboration application that<br>provides presence, instant messaging (IM), voice,<br>voice messaging, and video calling capabilities.

IMPORTANT NOTICE - PLEASE READ<br>EMERGENCY CALLS 911 NOTICE

USE OF THE JABBER SOFTWARE DURING<br>AN EMERGENCY IS AT YOUR OWN RISK. AN EMERGENCY IS AT YOUR OWN RISK.<br>The softphone technology may not provide<br>sufficient voice quality or location data for<br>911 emergency calls. Calls may be<br>misdirected to the wong emergency<br>response center or the emergency

End User License Agreement

#### https:// warranty/English/EU1KEN\_.html

Terms of Service Use of this client with a service will be<br>governed by the terms and conditions of<br>your service provider. Privacy Notice https://www.cisco.com/web/siteassets/legal

/privacy.html

4.

On the next screen, you will have to swipe to the left 2 times before you can tap the **Get Started Now** button on the bottom of the screen.

If prompted to allow access to your Microphone, you must **Allow** this for Jabber to work.

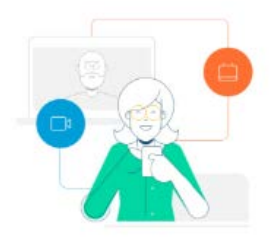

Join Meetings Faster and Easier Now you can join your meetings right<br>from Jabber.

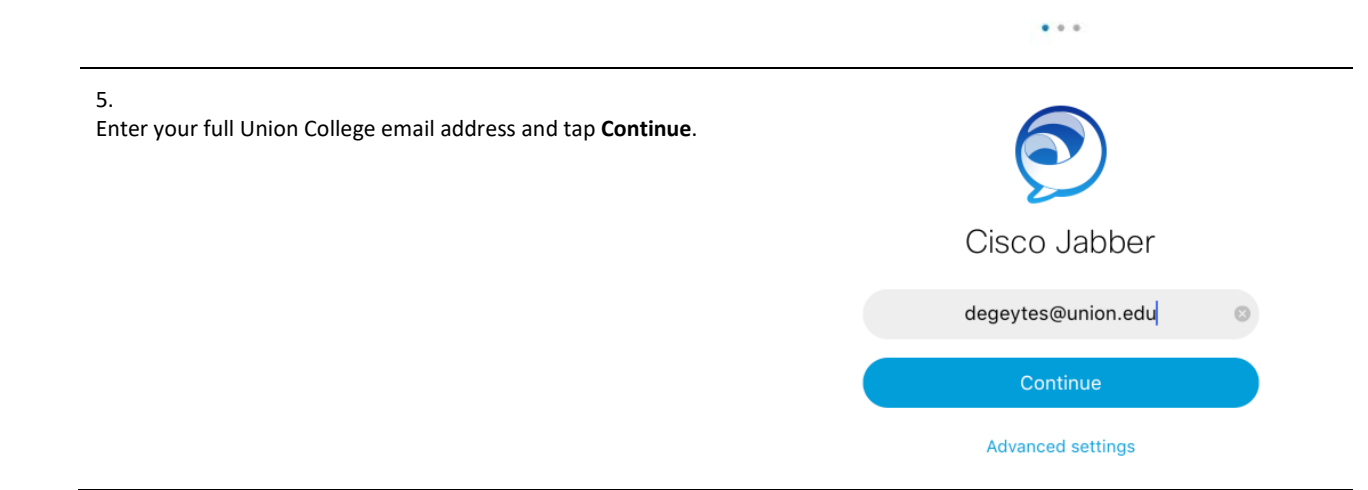

### 6.

Enter your Union College password. Tap **Sign In** to continue.

Jabber has successfully been setup on your iPhone, you may be prompted to allow Jabber to use FaceID or TouchID, you can decline this option.

# <span id="page-2-0"></span>**Placing a Call:**

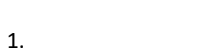

To place a call tap the Handset (Calls) icon on the bottom of the screen.

<span id="page-2-1"></span>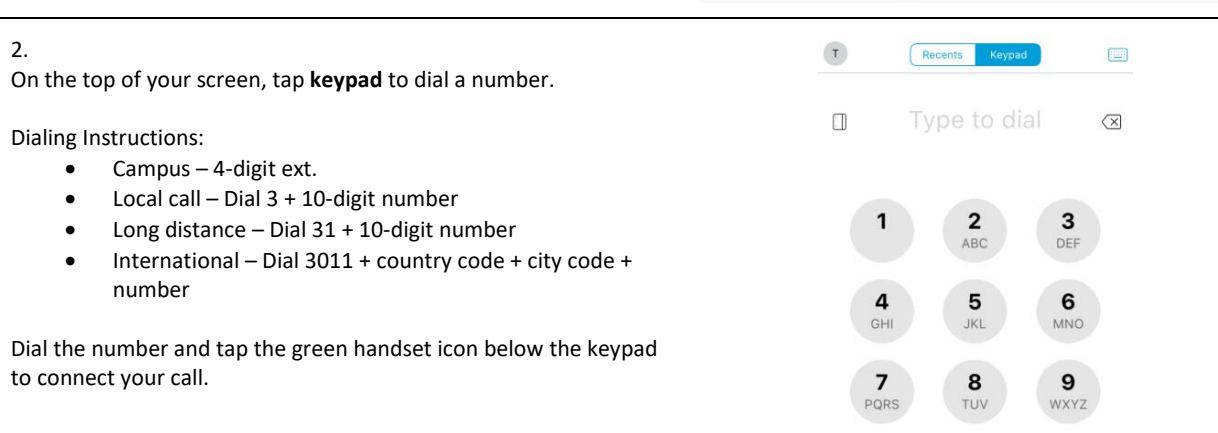

 $\beta$ 

Contacts

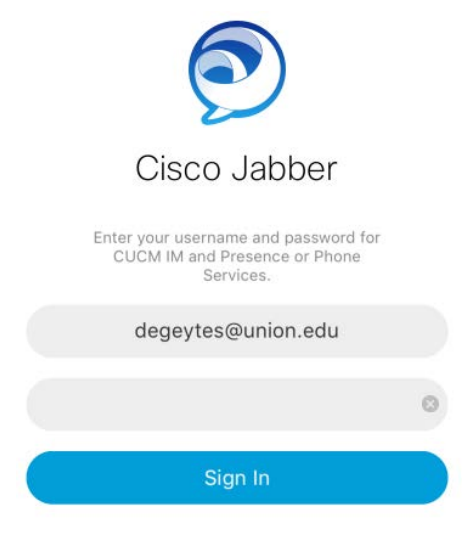

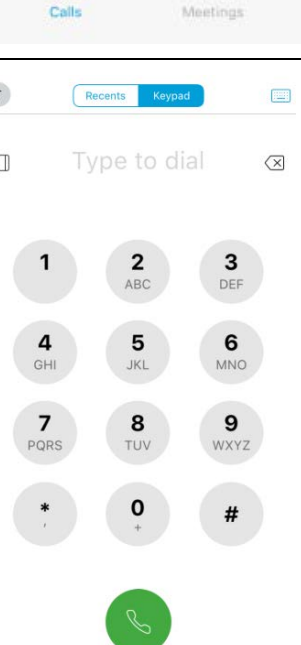

 $\boxed{17}$ 

 $\boxed{\circ \circ}$ 

Voicemail

# **Call Forwarding:**

### 1.

To access the menu for call-forwarding options, tap the circle icon with your initials in the upper left-hand corner.

#### Ex. T

# 2.

Tap **Settings**.

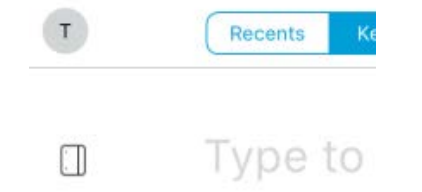

### $\overline{\left\langle \right\rangle }$ Me telecomaa@10.50.19.10  $\tau$ **@ Settings**

 $\rightarrow$ 

 $\overline{\phantom{a}}$ 

 $\rightarrow$ 

 $\overline{ }$ 

 $\overline{ }$ 

ACCOUNTS  $\checkmark$ 6411  $\triangle$ Not signed in

Sign Out

#### 3.

Under the Settings menu, tap **Call Forwarding** to access options.

# Settings GENERAL Sounds Vibrat

 $\overline{\left\langle \right\rangle }$ 

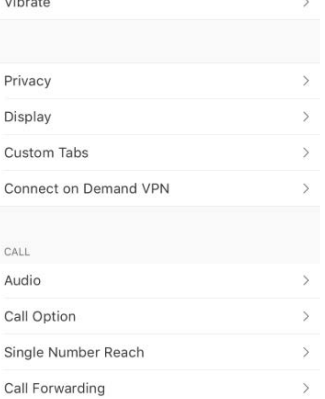

#### $\langle$  Settings **Call Forwarding**

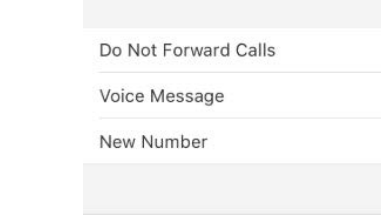

Forward To

# 4.

If you would like to forward all calls to Voicemail, tap **Voice Message**, otherwise to forward to a different number, tap **New Number**.

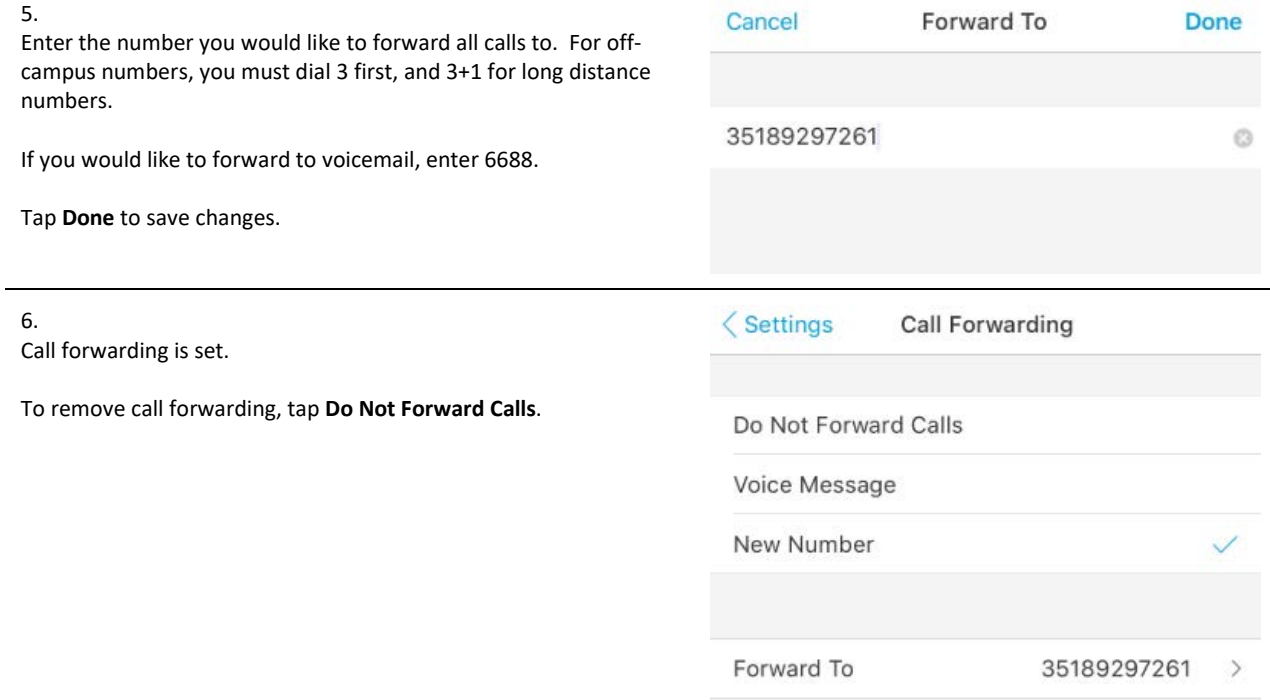

# <span id="page-4-0"></span>**Transferring a Call:**

 $\langle$  Stephen DeGeyter  $\phi$ 1. From a live connected call, on the bottom of your screen, tap the 3-dot icon. Work SD  $\begin{picture}(150,10) \put(0,0){\line(1,0){10}} \put(15,0){\line(1,0){10}} \put(15,0){\line(1,0){10}} \put(15,0){\line(1,0){10}} \put(15,0){\line(1,0){10}} \put(15,0){\line(1,0){10}} \put(15,0){\line(1,0){10}} \put(15,0){\line(1,0){10}} \put(15,0){\line(1,0){10}} \put(15,0){\line(1,0){10}} \put(15,0){\line(1,0){10}} \put(15,0){\line($ 2. Tap **Transfer** from the pop-up menu.Hold Transfer Conference Move to Mobile Park Show Call Statistics  $\it{g}$ 

#### Last updated: 9/30/20

like to transfer to is called.

### 3.

4.

Tap the search field and input the number you would like to transfer the caller to.

You only need the 4-digit extension for on-campus numbers. To transfer off-campus, you must dial the 3 first, or 3+1 for long distance.

The original caller will be put on hold, as the number you would

Tap the green handset icon to dial the number.

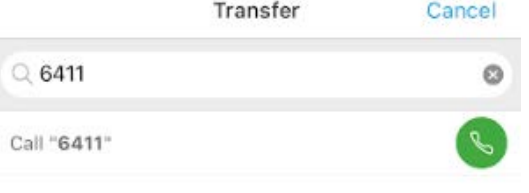

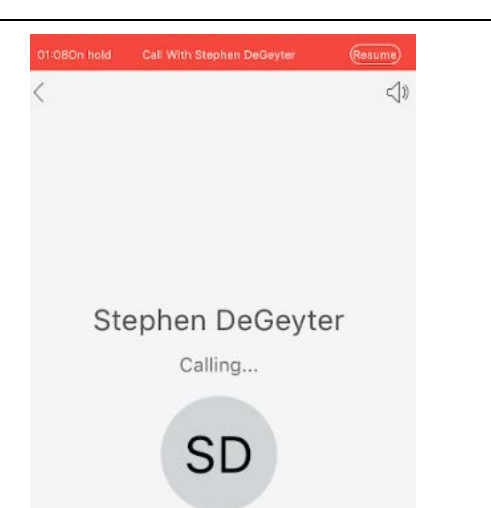

5.

You can wait until connected, to announce the transfer of the caller.

Tap on the middle of the screen, to bring up the bottom menu, and tap the Transfer icon to complete.

The caller has now been transferred.

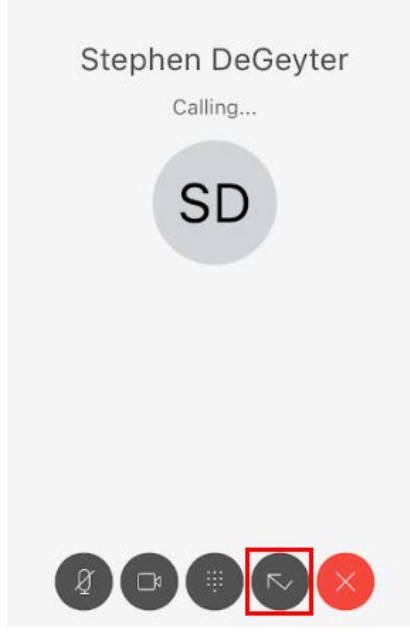